## 解决方案实践

# 快速构建高可用 **Flink** 集群

文档版本 1.0 发布日期 2023-11-29

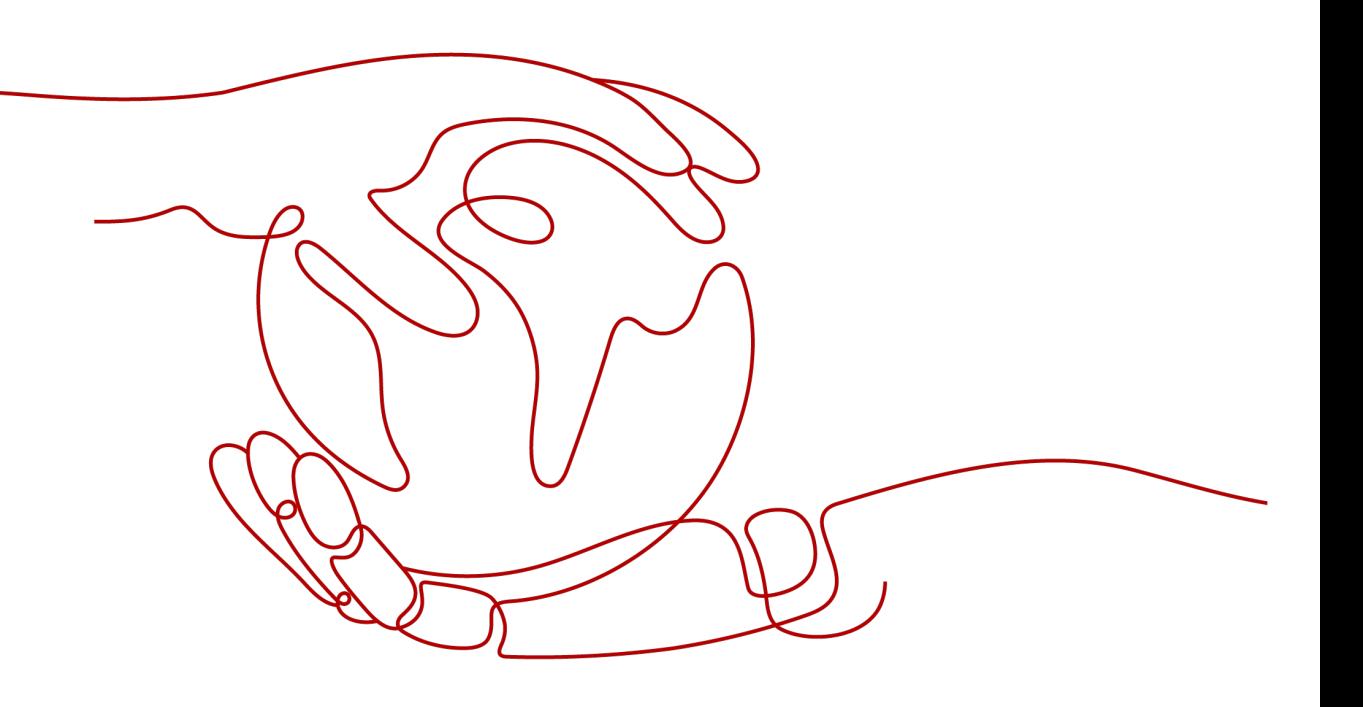

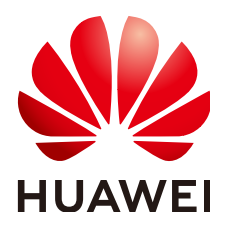

## 版权所有 **©** 华为技术有限公司 **2024**。 保留一切权利。

非经本公司书面许可,任何单位和个人不得擅自摘抄、复制本文档内容的部分或全部,并不得以任何形式传 播。

## 商标声明

**、<br>HUAWE和其他华为商标均为华为技术有限公司的商标。** 本文档提及的其他所有商标或注册商标,由各自的所有人拥有。

## 注意

您购买的产品、服务或特性等应受华为公司商业合同和条款的约束,本文档中描述的全部或部分产品、服务或 特性可能不在您的购买或使用范围之内。除非合同另有约定,华为公司对本文档内容不做任何明示或暗示的声 明或保证。

由于产品版本升级或其他原因,本文档内容会不定期进行更新。除非另有约定,本文档仅作为使用指导,本文 档中的所有陈述、信息和建议不构成任何明示或暗示的担保。

安全声明

## 漏洞处理流程

华为公司对产品漏洞管理的规定以"漏洞处理流程"为准,该流程的详细内容请参见如下网址: <https://www.huawei.com/cn/psirt/vul-response-process> 如企业客户须获取漏洞信息,请参见如下网址: <https://securitybulletin.huawei.com/enterprise/cn/security-advisory>

目录

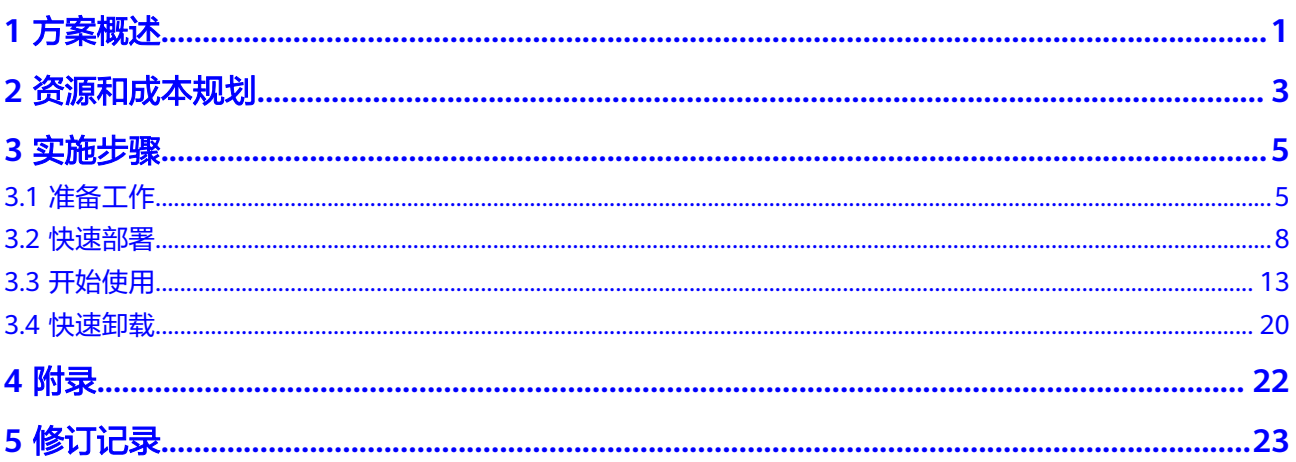

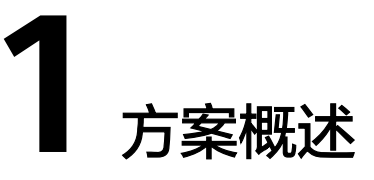

## <span id="page-4-0"></span>应用场景

该解决方案基于开源框架**[Flink](https://github.com/apache/flink)**,帮助您在华为云上快速构建Flink集群环境。Apache Flink是一个开源的流式数据流执行引擎,用于分布式计算,用于对无界数据流和有界 数据流进行有状态计算,它可以用于对数据实时处理、批处理和流批一体化处理。如 金融交易数据处理、网络流量监控、服务器日志数据分析等场景。

## 方案架构

该解决方案基于华为云弹性云服务器 ECS上资源一键式部署,帮用户快速构建Flink集 群环境。解决方案架构图如下:

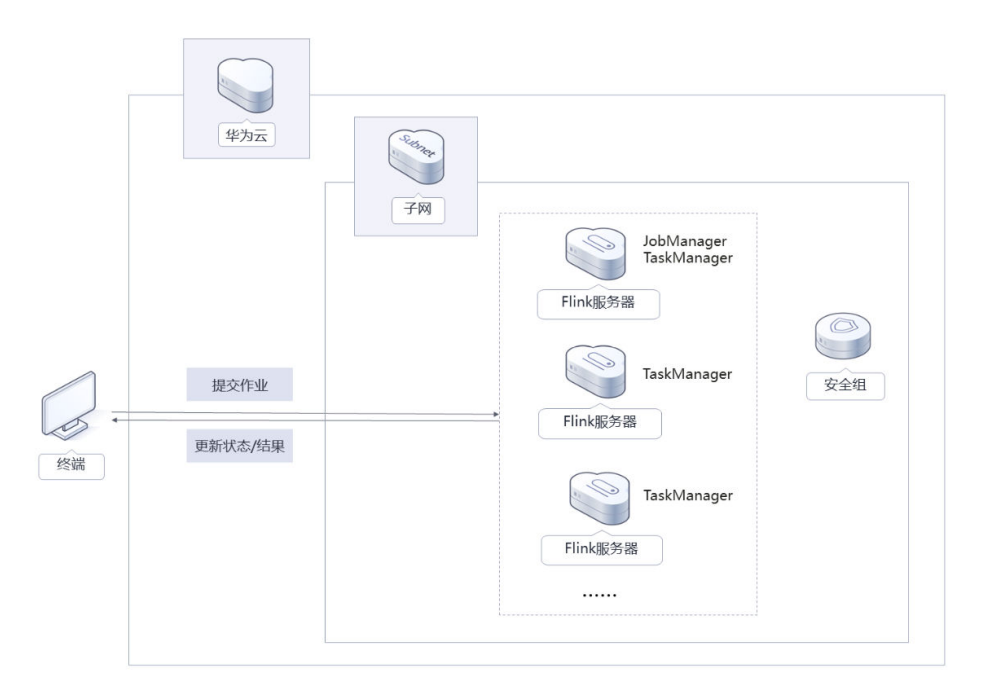

图 **1-1** 方案架构图

部署该方案中需要使用的资源:

- 创建一台[弹性云服务器](https://support.huaweicloud.com/ecs/index.html) **ECS**,充当Flink集群的JobManager角色和TaskManager 角色。
- 创建两台弹性云服务器 ECS,分别充当Flink集群的TaskManager角色。
- 创建[虚拟私有云](https://support.huaweicloud.com/vpc/index.html) **VPC**、子网及安全组,保护弹性云服务器的网络安全,通过配置 安全组规则,限定云服务器的访问端口,保证个人网站安全。

## 方案优势

- 独立性高 Flink集群独立于其他系统或框架运行,这样可以避免与其他系统或框架的依赖和 冲突,提高集群的稳定性和可靠性。
- 易管理和维护 用户可以通过Flink提供的Web UI界面或命令行工具轻松地进行集群的管理和监 控。
- 一键部署

一键轻松部署,即可完成Flink集群环境的构建。

## 约束与限制

- 该解决方案部署前,需注册华为账号并开通华为云,完成实名认证,且账号不能 处于欠费或冻结状态。如果计费模式选择"包年包月",请确保账户余额充足以 便一键部署资源的时候可以自动支付;或者在一键部署的过程进入<mark>费用中心</mark>,找 到"待支付订单"并手动完成支付。
- 如果选用IAM委托权限部署资源,请确保使用的华为云账号有IAM的足够权限,具 体请参考**3.1-**创建**[rf\\_admin\\_trust](#page-8-0)**委托;如果使用华为主账号或admin用户组下的 IAM子账户可不选委托,将采用当前登录用户的权限进行部署。
- 该解决方案默认部署在新建VPC下, VPC默认网段为: 172.16.0.0/16。必须保证业 务系统和Flink集群服务网络互通,具体配置操作可参考创建**VPC**[对等连接,](#page-17-0)更多 详情可参考**VPC**[对等连接官网。](https://support.huaweicloud.com/usermanual-vpc/zh-cn_topic_0046655036.html)

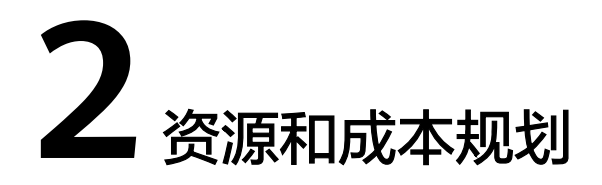

<span id="page-6-0"></span>该解决方案主要部署如下资源,以下费用仅供参考,具体请参考华为云官[网价格详](https://www.huaweicloud.com/pricing.html) [情](https://www.huaweicloud.com/pricing.html),实际收费以账单为准。

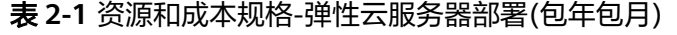

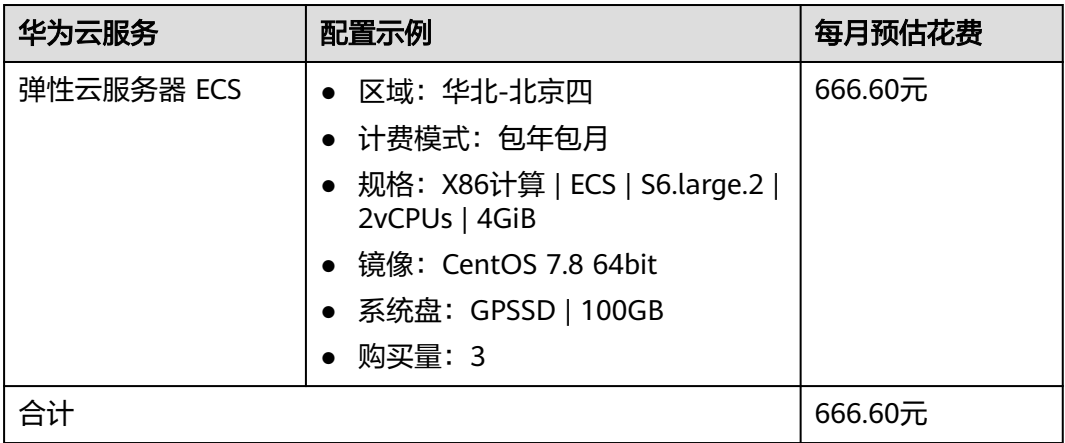

## 表 **2-2** 资源和成本规格-弹性云服务器部署(按需计费)

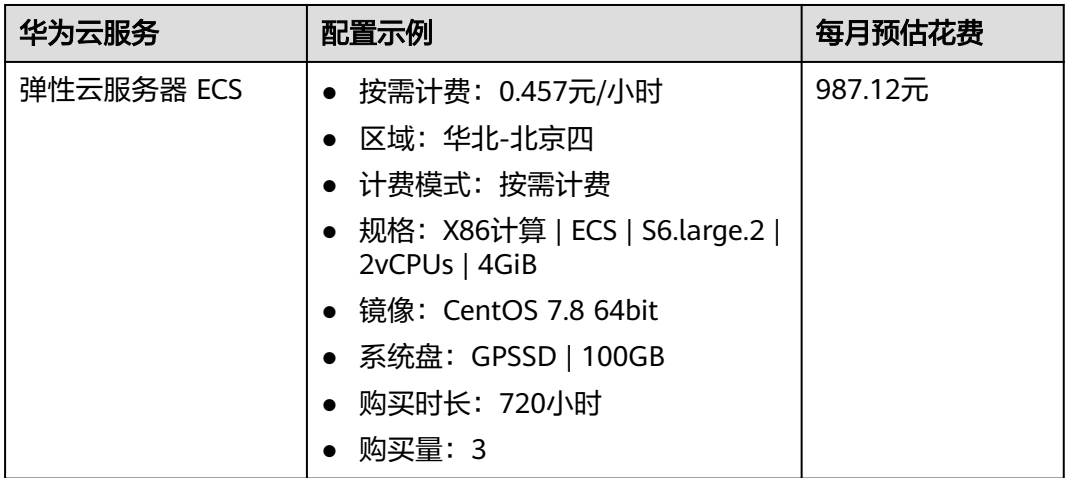

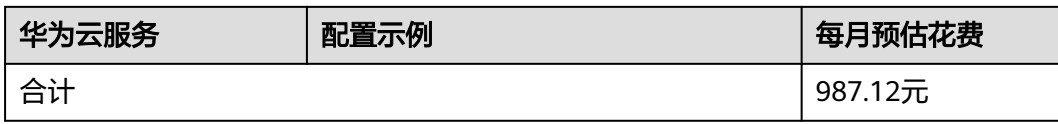

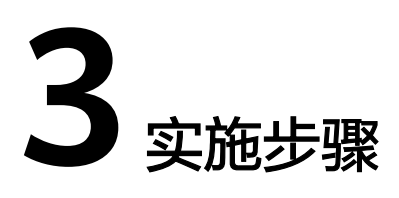

- <span id="page-8-0"></span>3.1 准备工作 3.2 [快速部署](#page-11-0) 3.3 [开始使用](#page-16-0)
- 3.4 [快速卸载](#page-23-0)

## **3.1** 准备工作

当您首次使用华为云时注册的账号,则无需执行该准备工作,如果您使用的是IAM用 户账户,请确认您是否在admin用户组中,如果您不在admin组中,则需要为您的账号 **授予相关权限**,并完成以下准备工作。

## 创建 **rf\_admin\_trust** 委托(可选)

**步骤1** 进入华为云官网,打开<mark>[控制台管理](https://console.huaweicloud.com/console/?region=cn-north-4#/home)</mark>界面,鼠标移动至个人账号处,打开 "统一身份认 证"菜单。

图 **3-1** 控制台管理界面

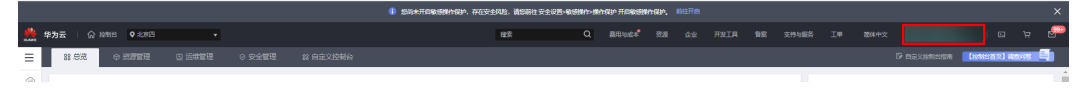

#### 图 **3-2** 统一身份认证菜单

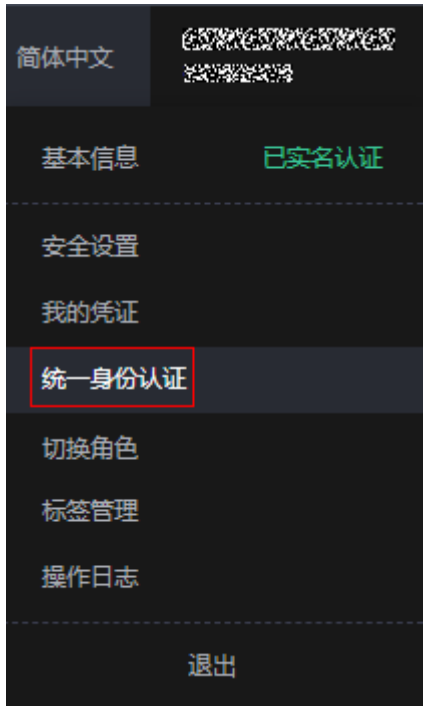

步骤**2** 进入"委托"菜单,搜索"rf\_admin\_trust"委托。

图 **3-3** 委托列表

| ▼   请输入类托名称进行搜索<br>全部类型<br>删除<br>您还可以创建49个委托。<br>□ 要托名称ID JE<br>要托对象 J三<br>要托时长 JE<br>创建时间上<br>操作<br>描述 JE<br>云服务<br>rt_admin_trust<br>永久<br>授权 修改 删除<br>2023/05/31 11:07:56 GMT+08:00<br>-<br><b>RFS</b> | 委托 ② |  |  | 创建委托 |
|----------------------------------------------------------------------------------------------------|------|--|--|------|
|                                                                                                    |      |  |  |      |
|                                                                                                    |      |  |  |      |
|                                                                                                    |      |  |  |      |

- 如果委托存在,则不用执行接下来的创建委托的步骤
- 如果委托不存在时执行接下来的步骤创建委托
- 步骤3 单击步骤2界面中的"创建委托"按钮,在委托名称中输入"rf\_admin\_trust",委托 类型选择"云服务",输入"RFS",单击"下一步"。

#### 图 **3-4** 创建委托

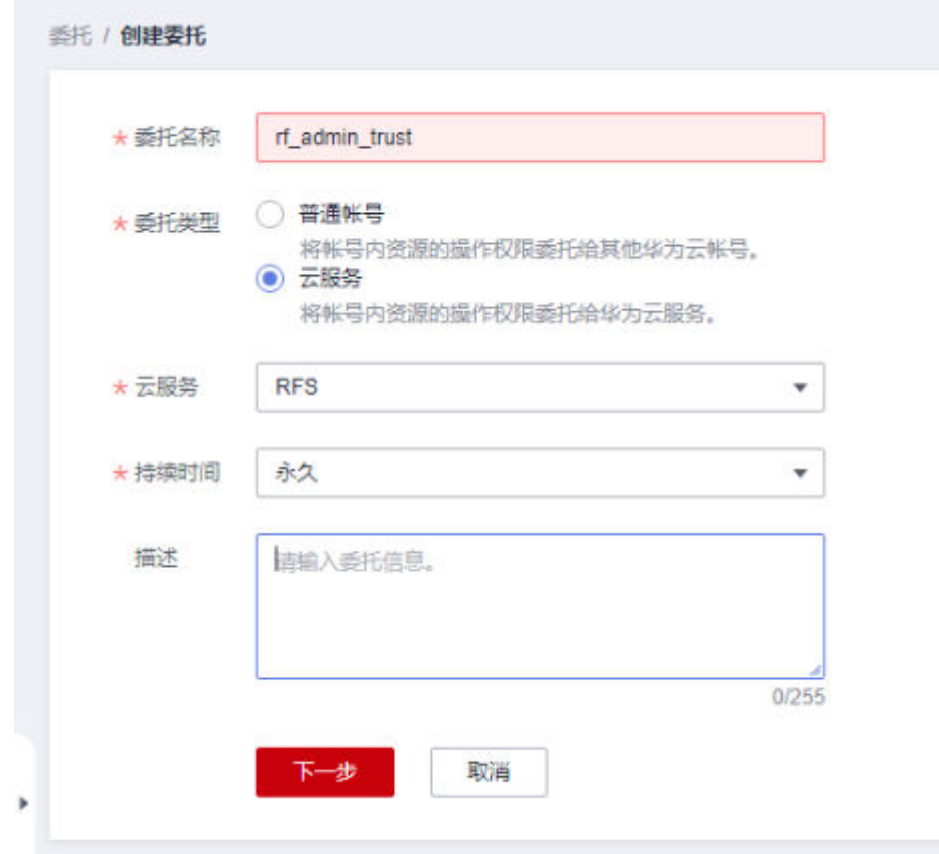

**步骤4** 在搜索框中输入"Tenant Administrator"并勾选搜索结果,单击"下一步"。

### 图 **3-5** 选择策略

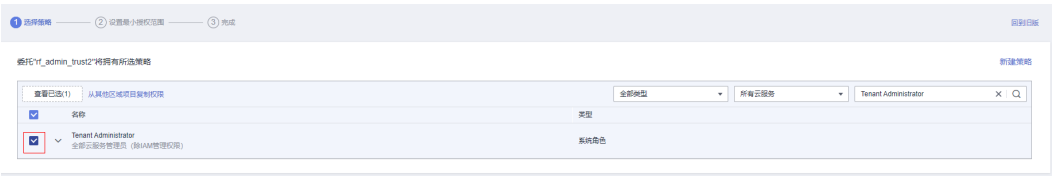

步骤**5** 选择"所有资源",并单击下一步完成配置。

## 图 **3-6** 设置授权范围

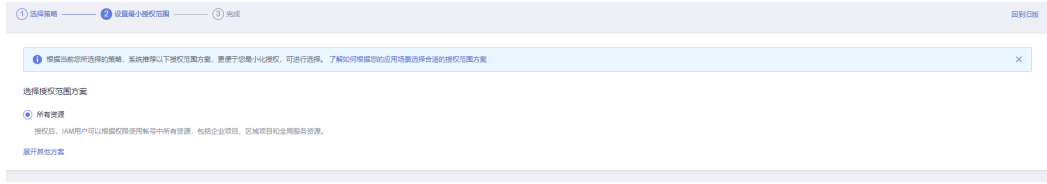

步骤**6** "委托"列表中出现"rf\_admin\_trust"委托则创建成功。

## <span id="page-11-0"></span>图 **3-7** 委托列表

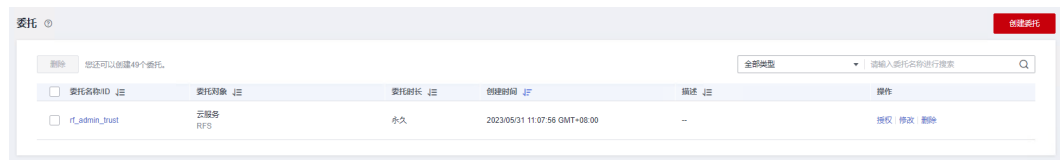

**----**结束

## **3.2** 快速部署

本章节主要帮助用户快速部署"快速构建高可用Flink集群"解决方案。

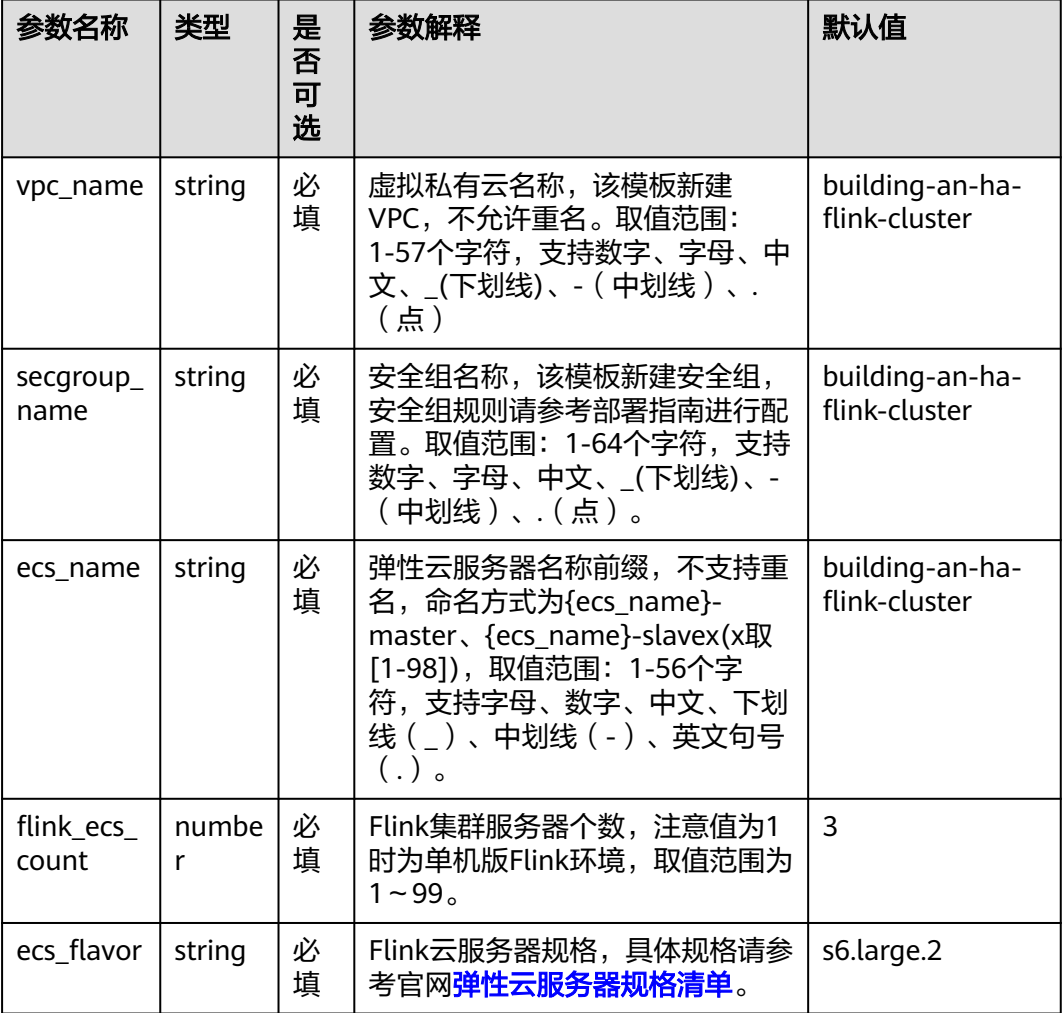

## 表 **3-1** 参数说明

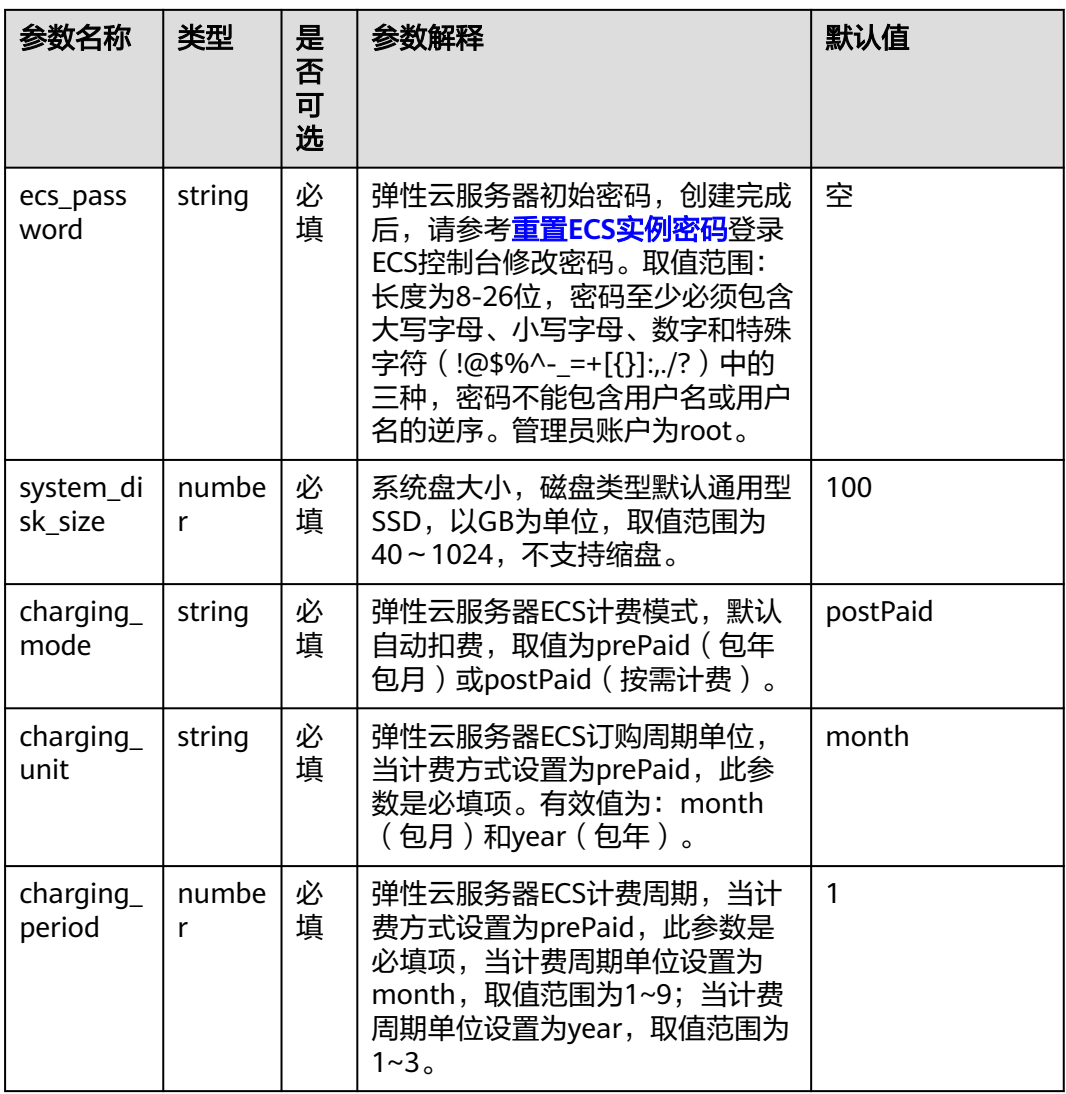

<mark>步骤1 登录[华为云解决方案实践](https://www.huaweicloud.com/solution/implementations/index.html)</mark>,选择"快速构建高可用Flink集群",单击"一键部署", 跳转至解决方案创建资源栈界面。

## 图 **3-8** 解决方案实施库

#### 方案部署架构

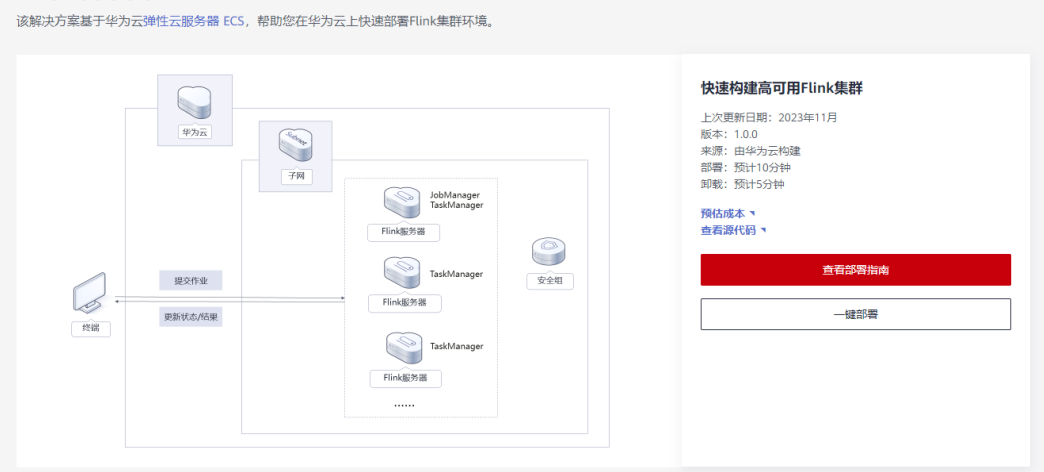

步骤**2** 在选择模板界面中,单击"下一步"。

## 图 **3-9** 选择模板

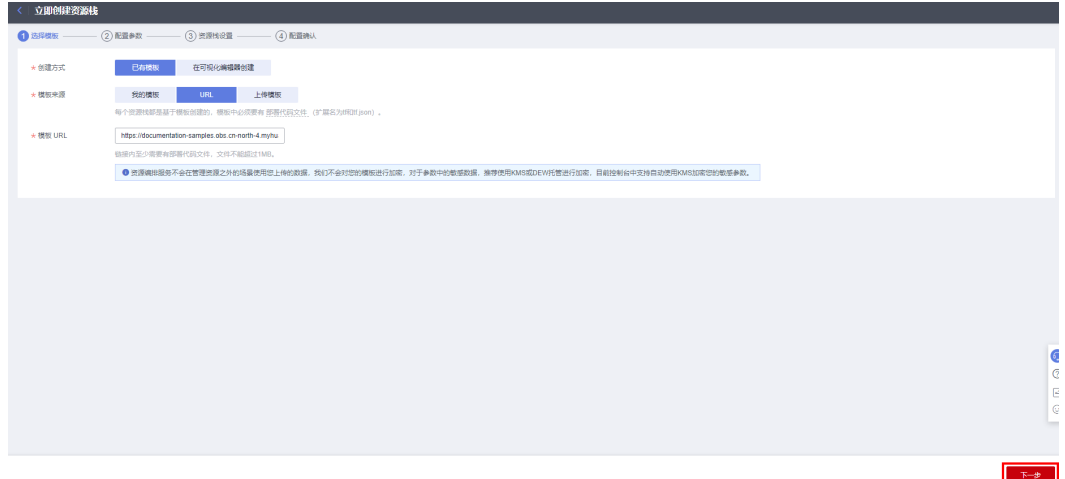

**步骤3** 在配置参数界面中,参考<mark>表[3-1](#page-11-0)</mark>完成自定义参数填写,单击"下一步"。

### 图 **3-10** 配置参数

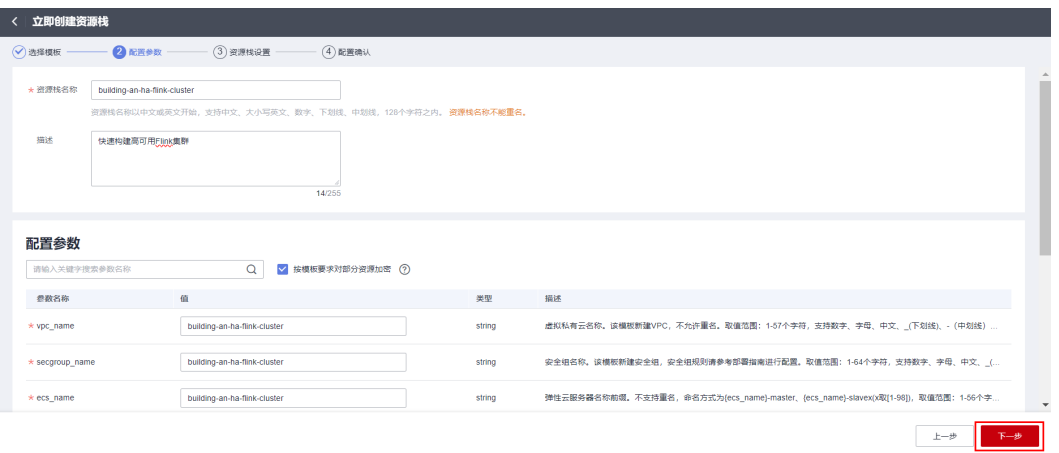

步骤**4** (可选,如果使用华为主账号或admin用户组下的IAM子账户可不选委托)在资源设置 界面中,在权限委托下拉框中选择"rf\_admin\_trust"委托,单击"下一步"。

图 **3-11** 资源栈设置

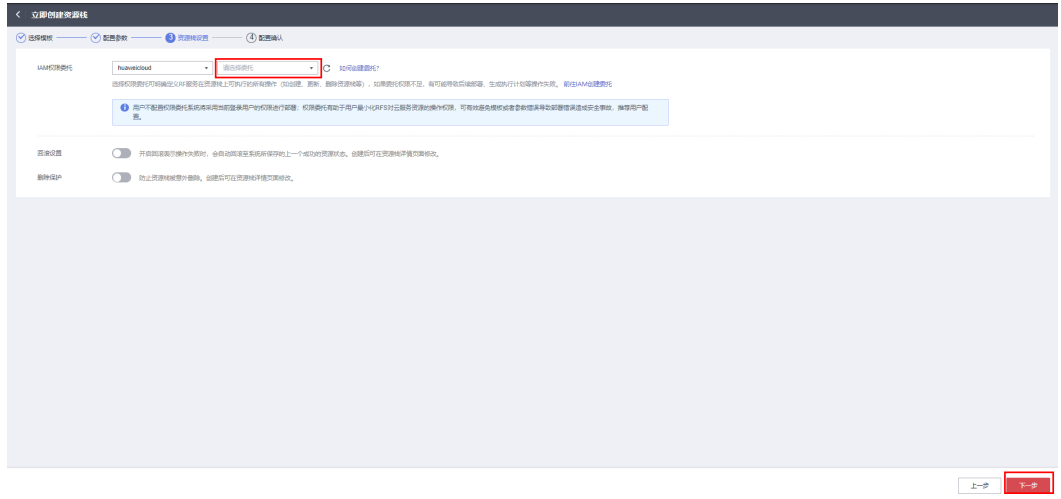

步骤**5** 在配置确认界面中,单击"创建执行计划"。

## 图 **3-12** 配置确认

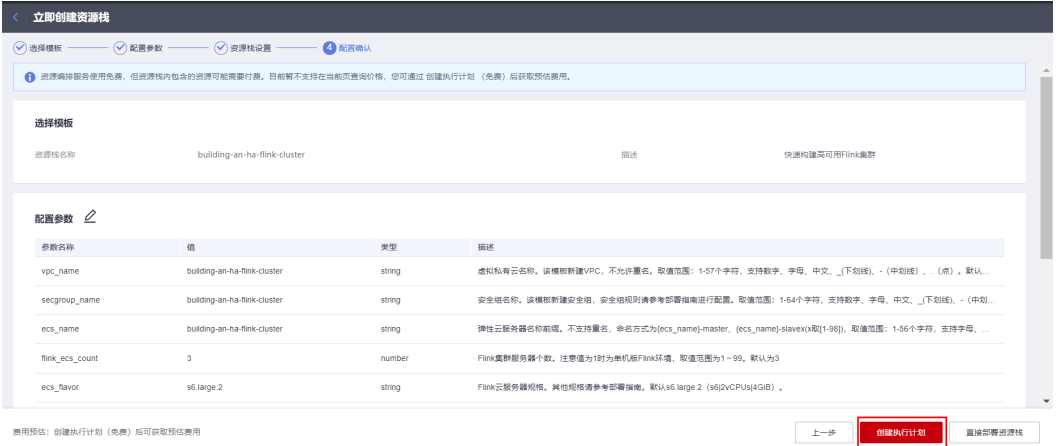

 $\times$ 

步骤6 在弹出的创建执行计划框中,自定义填写执行计划名称,单击"确定"。

## 图 **3-13** 创建执行计划

## 创建执行计划

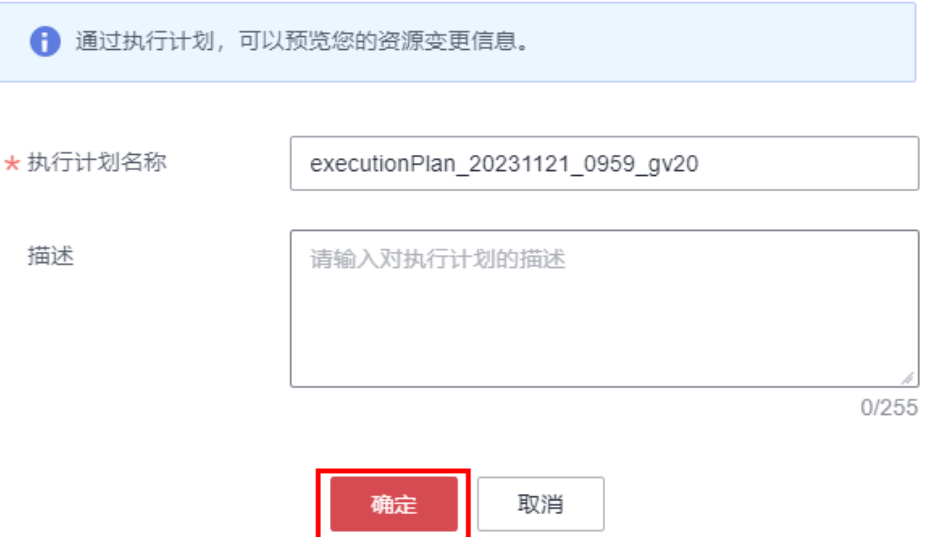

步骤7 单击"部署", 并且在弹出的执行计划确认框中单击"执行"。

## 图 **3-14** 执行计划

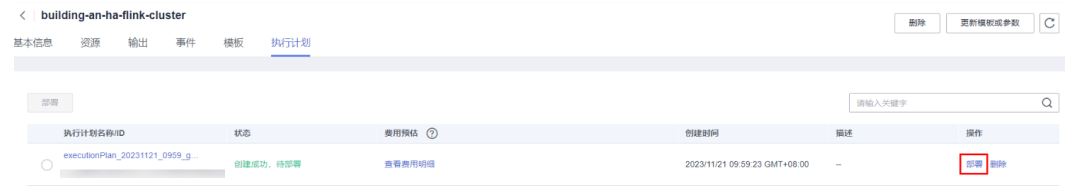

 $\times$ 

<span id="page-16-0"></span>图 **3-15** 执行计划确认

执行计划

您确定要执行该计划吗?

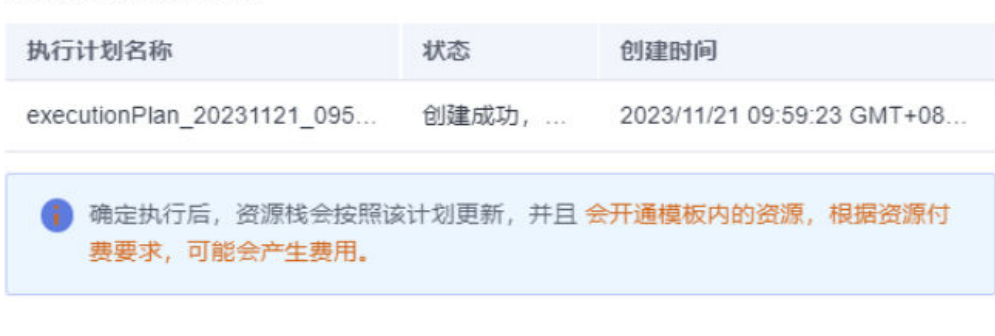

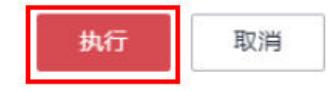

- 步骤**8** (可选)如果计费模式选择"包年包月",在余额不充足的情况下(所需总费用请参 考表**[2-1](#page-6-0)**)请及时登录[费用中心,](https://account.huaweicloud.com/usercenter/?agencyId=®ion=cn-north-4&locale=zh-cn#/userindex/allview)手动完成待支付订单的费用支付。
- 步骤**9** 待"事件"中出现"Apply required resource success",表示该解决方案已经部署完 成。

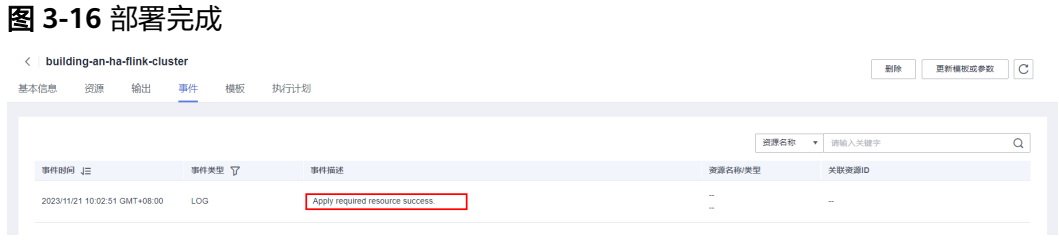

**----**结束

## **3.3** 开始使用

说明

- 有关Flink详细文档请参考**[Flink](https://nightlies.apache.org/flink/flink-docs-stable/)**文档。
- 该解决方案使用的资源版本:(Flink版本:1.18.0, Java版本:JDK-21)。
- 该解决方案默认部署在新建VPC下,VPC的网段为:172.16.0.0/16。业务系统和该方案部署 的Flink集群服务须在不同VPC下的不同网段,可参考创建**VPC**[对等连接实](#page-17-0)现网络互通。
- 保证业务系统和新建的VPC互联之后,该解决方案使用8081端口用来访问网站,默认全放 通,请参考<mark>修改安全组规则</mark>,配置IP地址白名单,以便能正常使用服务。
- 后续文档将展开Flink的基础使用说明。

## <span id="page-17-0"></span>安全组规则修改(可选)

安全组实际是网络流量访问策略,包括网络流量入方向规则和出方向规则,通过这些 规则为安全组内具有相同保护需求并且相互信任的云服务器、云容器、云数据库等实 例提供安全保护。

如果您的实例关联的安全组策略无法满足使用需求,比如需要添加、修改、删除某个 TCP端口,请参考以下内容进行修改。

- [添加安全组规](https://support.huaweicloud.com/usermanual-vpc/zh-cn_topic_0030969470.html)则:根据业务使用需求需要开放某个TCP端口,请参考<mark>添加安全组规</mark> [则](https://support.huaweicloud.com/usermanual-vpc/zh-cn_topic_0030969470.html)添加入方向规则,打开指定的TCP端口。
- 修改安全组规则: 安全组规则设置不当会造成严重的安全隐患。您可以参考<mark>修改</mark> **[安全组规则](https://support.huaweicloud.com/usermanual-vpc/vpc_SecurityGroup_0005.html)**,来修改安全组中不合理的规则,保证云服务器等实例的网络安全。
- 删除安全组规则: 当安全组规则入方向、出方向源地址/目的地址有变化时, 或者 不需要开放某个端口时,您可以参考<mark>[删除安全组规则](https://support.huaweicloud.com/usermanual-vpc/vpc_SecurityGroup_0006.html)</mark>进行安全组规则删除。

## 创建 **VPC** 对等连接

步骤**1** 登录华为云进[入虚拟私有云](https://console.huaweicloud.com/vpc/?region=cn-north-4&locale=zh-cn#/vpc/vpcs/list)**VPC**控制台,选择"对等连接",单击"创建对等连 接"。

图 **3-17** VPC 对等连接

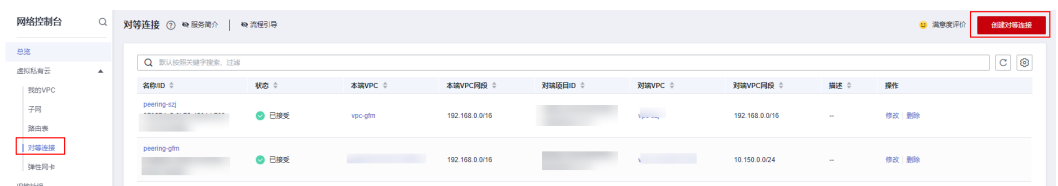

步骤**2** 在创建对等连接弹框中填写"对等连接名称",选择"本端VPC"名称和"对端VPC"名 称,然后单击"确定"

 $\times$ 

## 图 **3-18** 创建对等连接

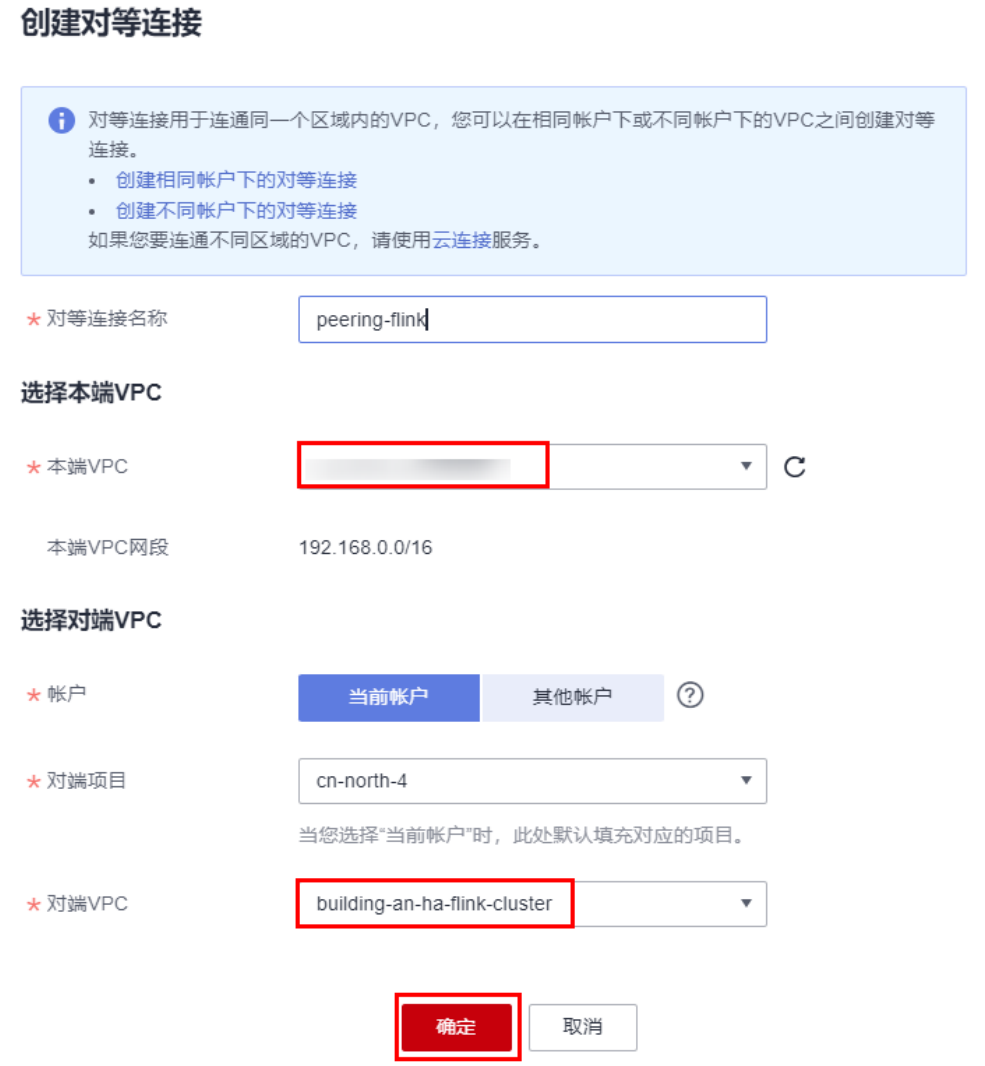

## 图 **3-19** 出现如下提示,VPC 对等连接创建成功。

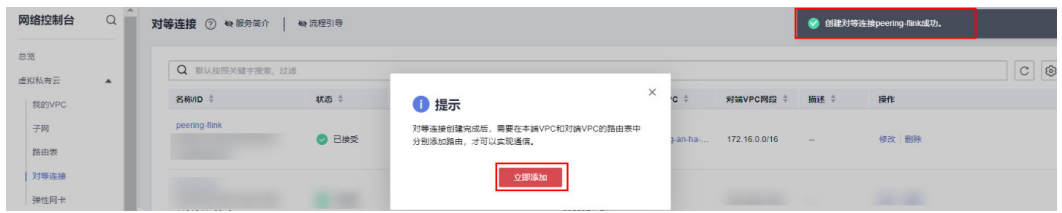

步骤3 单击上述图中弹框中的"立即添加"或在对等连接页面列表单击新创建的对等连接, 进入对等连接页面,单击"添加路由",单击"确定",即可对等成功。

## 图 **3-20** 添加路由

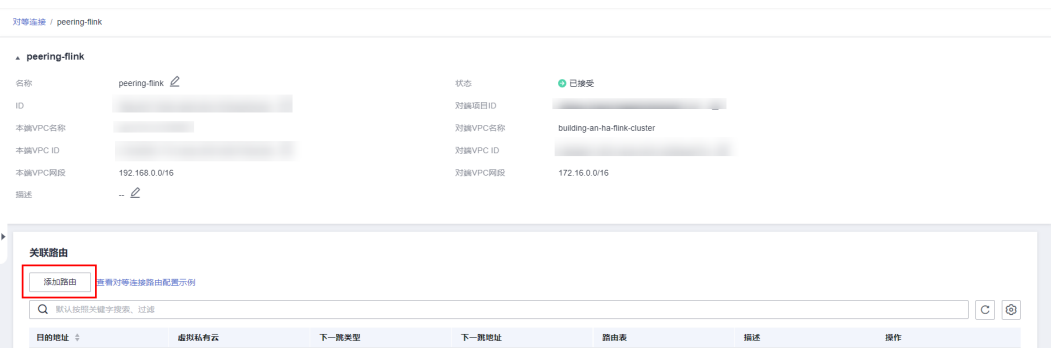

图 **3-21** 在添加路由弹框中,写本端 VPC 需要访问的目的端地址和 Flink 集群 VPC 端 需要访问的目的端地址,然后单击"确定"。

## 添加路由

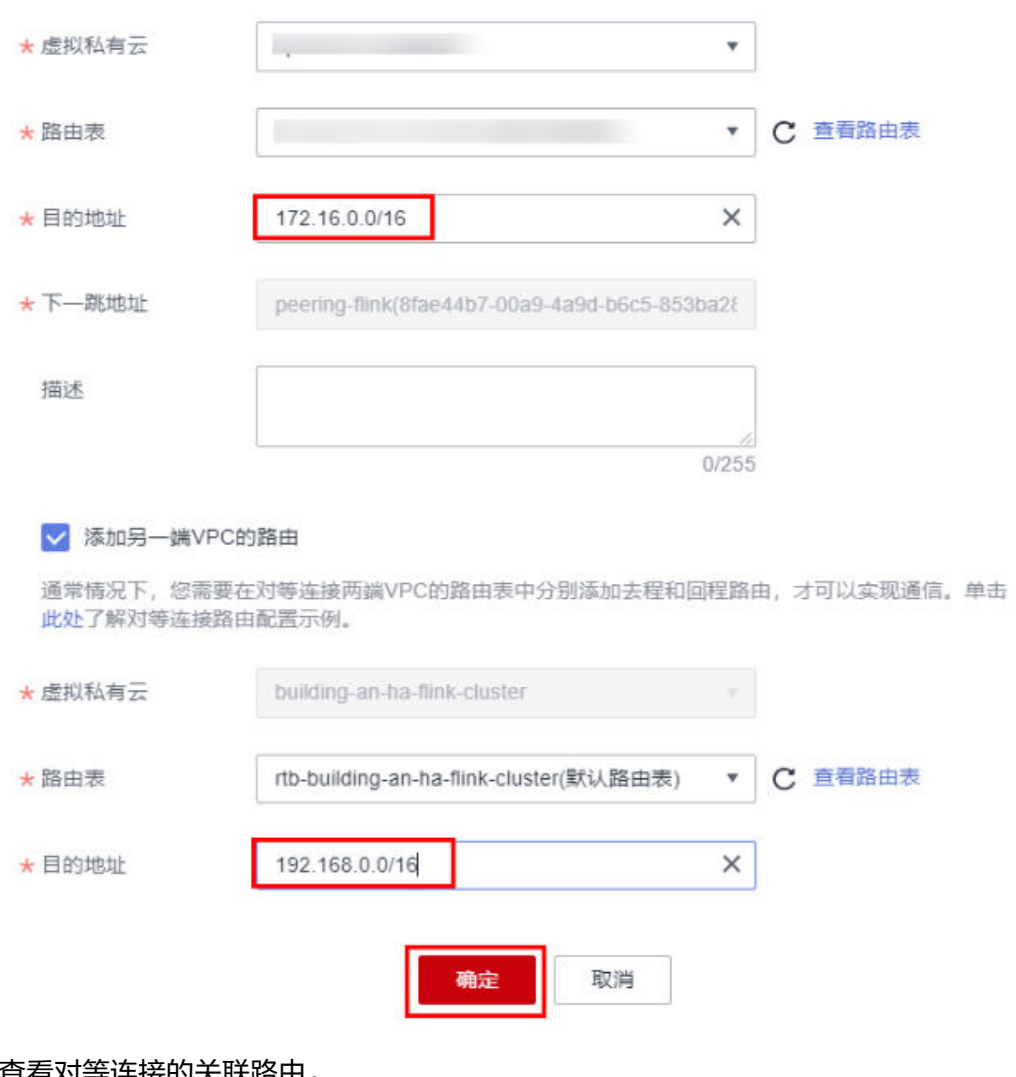

## 步骤**4** 查看对等连接的关联路由。

### 图 **3-22** 查看对等连接的关联路由

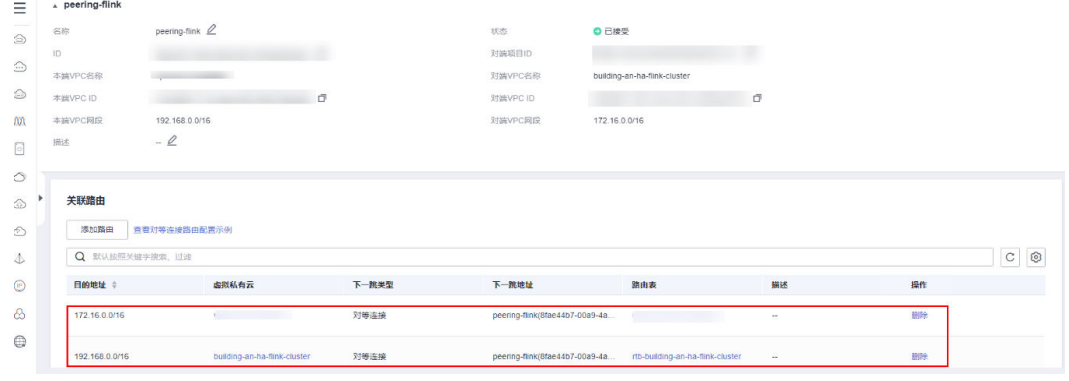

**----**结束

## **Flink** 集群初始化及集群工作状态测试

**步骤1 创建VPC对等连接**后,保证不同VPC的网络互通,单击该方案堆栈详情页面的"输 出",即可查看Flink集群服务的IP地址,在浏览器访问输入: "http://IP地 址:8081",即可访问Flink集群后台管理系统。

### 图 **3-23** 验证输出回显命令

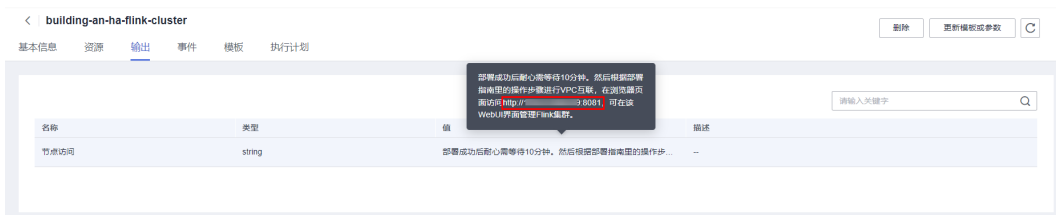

步骤**2** 如Flink集群后台管理系统如下图所示,即表示集群搭建成功。

## 图 **3-24** 查看集群管理后台

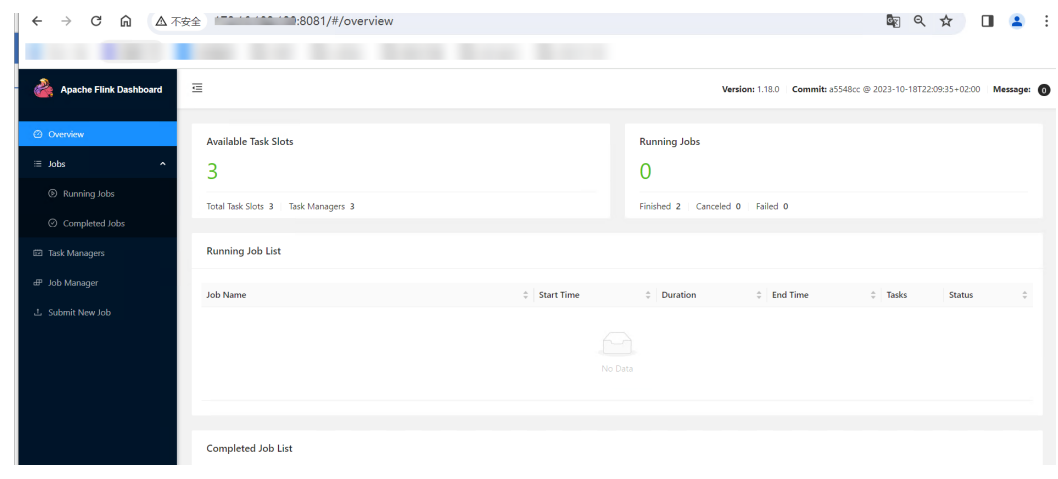

步骤3 登录[弹性云服务器](https://console.huaweicloud.com/ecm/?locale=zh-cn®ion=cn-north-4#/ecs/manager/vmList) ECS控制台,选择集群ECS中以master为后缀的ECS,单击"远程登 录",选择VNC方式登录。

## 图 **3-25** 查看弹性云服务器控制台

| 云服务器控制台 Q                           |                      | 弹性云服务器 ②                                                                                                    |                           |         |                       |             |                                                           |                               |                     | □ 一键诊断 【 最新动态 ■ 使用指南 |                | 数字弹性云服务器           |
|-------------------------------------|----------------------|----------------------------------------------------------------------------------------------------|---------------------------|---------|-----------------------|-------------|-----------------------------------------------------------|-------------------------------|---------------------|----------------------|----------------|--------------------|
| 总选<br>事件<br>一罐沙断 [2] NEW            |                      | 一键式重置密码插件于2023年6月15号发布了新版本,对插件稳定性进行了优化,建议您升级该时间点之前创建的弹性云服务器的插件版本,具体操作请参考更新一键式重置密码插件。<br>我的ECS: 华北-北京四 (52)   华南-广州 (43)   亚太-新加坡 (6) |                           |         |                       |             | 华东-上海--(4) 中国-音港 (4) 中东-利雅得 (1)                           |                               |                     |                      |                | $\mathbf{C}$       |
| 实例与镜像<br>弹性云服务器<br>$\blacktriangle$ |                      | 重启<br>开机<br>关机<br>重置密码<br>$\Omega$<br>名称: fink ◎ 添加筛选条件                                                                              | 更多 。                      |         | 导出                    |             |                                                           |                               |                     |                      | $\pmb{\times}$ | $C$ $\circledcirc$ |
| 弹性云眼务器<br>云服务器组<br>云耀云服务器L实例[2]     | $\blacktriangleleft$ | □ 名称/ID ÷<br>building-an-ha-flink-cluster-master<br>V                                                                                | 监控<br>$\overline{\omega}$ | 安全<br>۰ | 状态: 0<br><b>6 运行中</b> | 可用区<br>可用区1 | 规格/缩像 ÷<br>2vCPUs   4GIB   s6.large.2<br>CentOS 7 8 64bit | IP地址 ÷<br>172.16.182.139 (私有) | 计…… ÷<br>按需。<br>202 | 企业项目 ÷<br>default    | 标 ÷            | 操作<br>远程登录         |
| <b>NEW</b><br>云耀云服务器 [2]            |                      | building-an-ha-flink-cluster-slave2<br>Г                                                                                             | 國                         | ۰       | <b>6 运行中</b>          | 可用区1        | 2vCPUs   4GiB   s6.large.2<br>CentOS 7.8 64bit            | 172.16.60.192 (私有)            | 按需.<br>202.         | default              | $\sim$         | 远程登录 3             |
| 专属主机<br>裸金属服务器                      |                      | building-an-ha-flink-cluster-slave1<br>□                                                                                             | 國                         | O       | <b>6 运行中</b>          | 可用区1        | 2vCPUs   4GiB   s6.large.2<br>CentOS 7.8 64bit            | 172.16.141.236 (私有)           | 按需<br>202           | default              | ÷              | 远程登录 3             |

图 **3-26** VNC 方式登录 ECS

## 登录Linux弹性云服务器

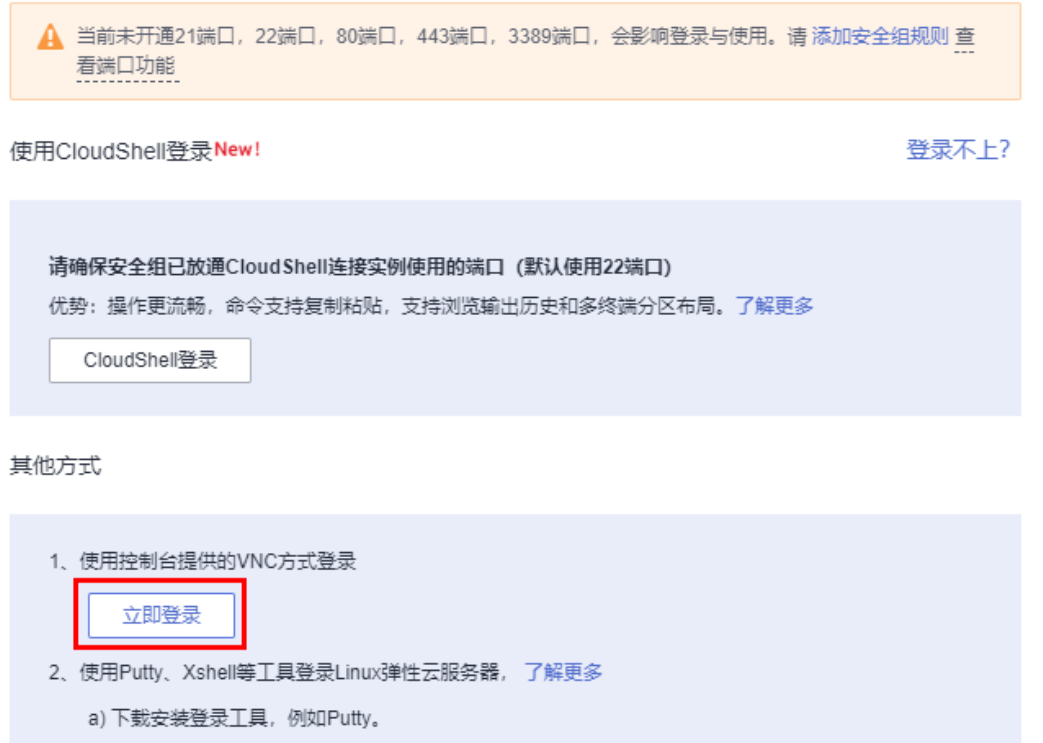

- b) 输入弹性公网IP。
- c) 输入用户名: root、密码, 单击"确定"。
- 步骤**4** 输入密码登录ECS后,进入/usr/local/flink目录,运行 flink run examples/streaming/ WordCount.jar 向集群提交作业,运行正常则会显示JobId和任务运行的时间。

## 图 **3-27** 向集群提交作业

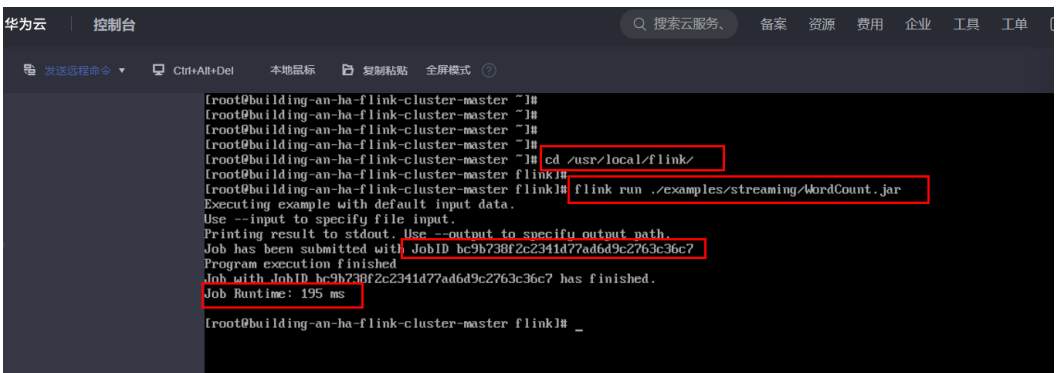

步骤**5** 在Web UI集群管理界面,单击页面的Completed Jobs,查看已经完成的WordCount任 务,然后单击"WordCount",查看对照任务的Job ID,查看提交任务的运行状态。

### 图 **3-28** 查看提交任务的运行状态

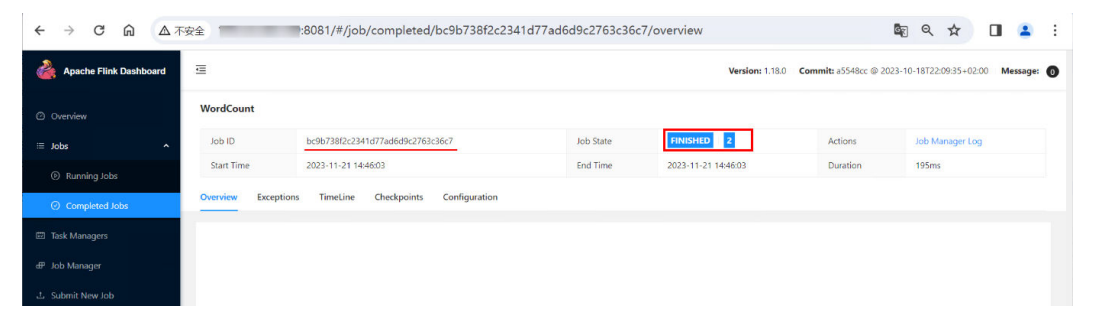

步骤6 单击下图红框中的print节点,然后依次单击"TaskManagers"-> "View Taskmanager Log",查看任务对应的标准输出结果和日志信息。

## 图 **3-29** 查看任务的 print 节点

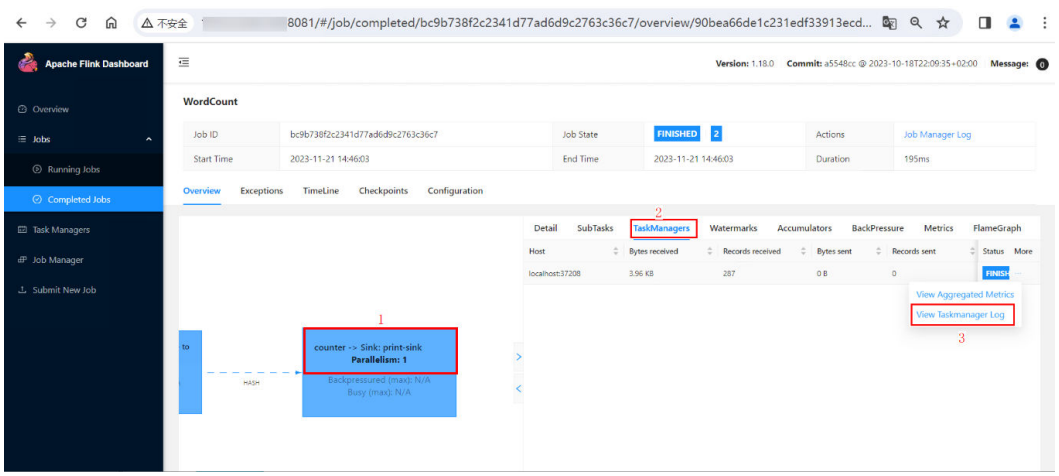

## <span id="page-23-0"></span>图 **3-30** 查看任务的标准输出结果和日志信息

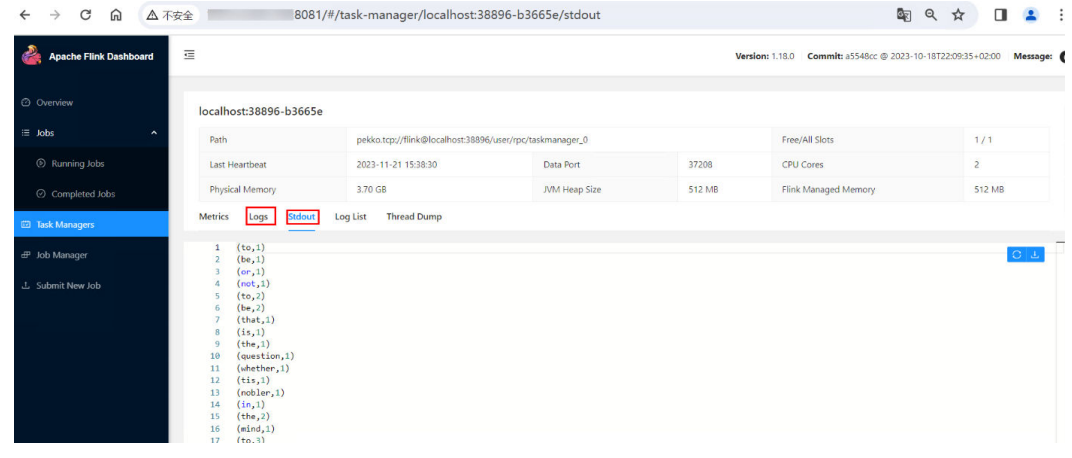

**----**结束

## **3.4** 快速卸载

步骤**1** 登录[虚拟私有云](https://console.huaweicloud.com/vpc/?agencyId=f40f555cfe4e47fa8251ac1bb3f025ac®ion=cn-north-4&locale=zh-cn#/vpc/vpcs/list) **VPC**控制台,选择"对等连接",单击"删除"。在弹框中输入 <u>"DELETE",单击"确定"。</u>

图 **3-31** 虚拟私有云控制台

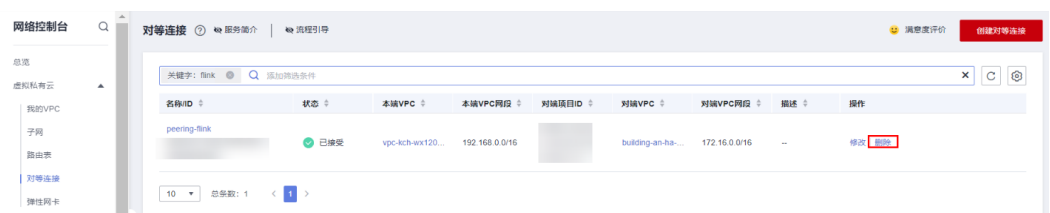

## 图 **3-32** 删除对等连接

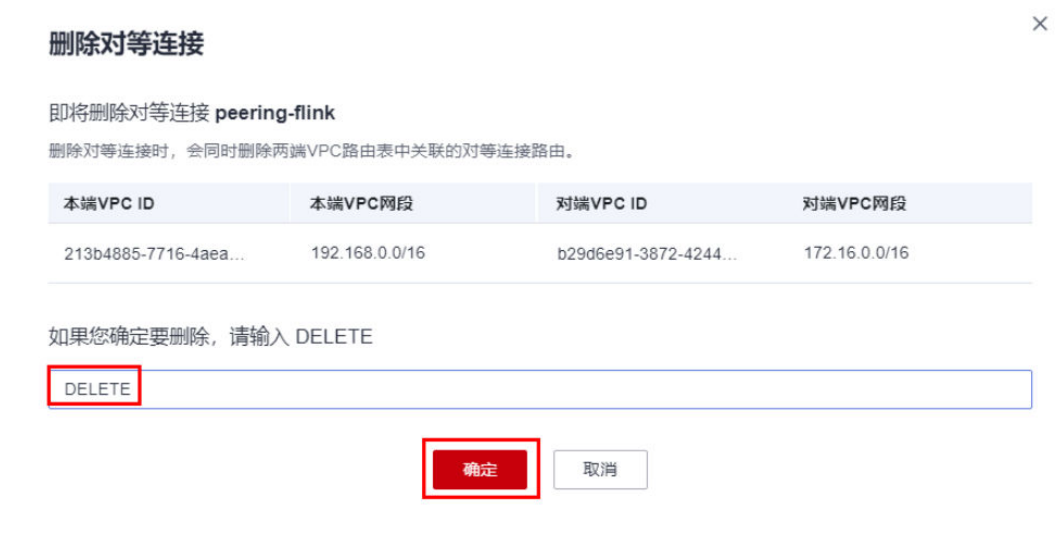

**步骤2** 登录<mark>[资源编排服务](https://console.huaweicloud.com/rf/?region=cn-north-4#/console/overview) RFS</mark>,进入"资源栈",选择创建的资源栈名称,单击"删除"。

## 图 **3-33** 一键卸载

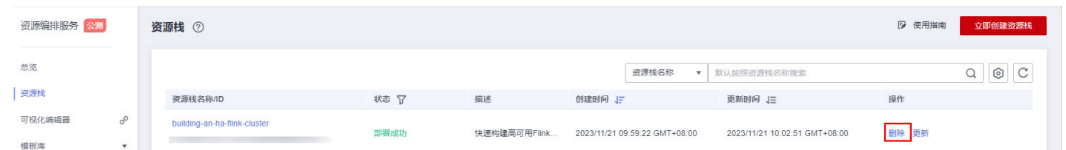

步骤3 在弹出的删除资源栈确认框中,输入"Delete",单击"确定",即可卸载解决方案。

## 图 **3-34** 删除资源栈确认

删除资源栈

Х

您确定要 删除该资源栈及资源栈内资源吗?资源栈及资源删除后不能恢复, 请谨慎操作

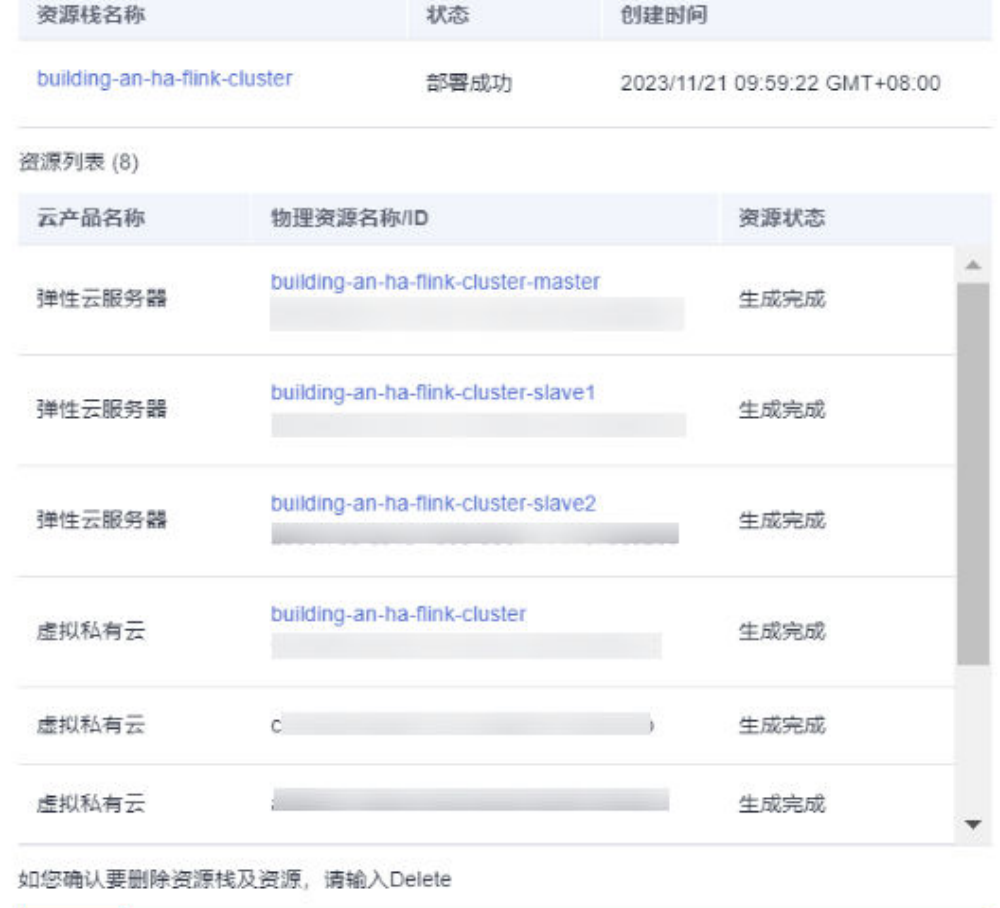

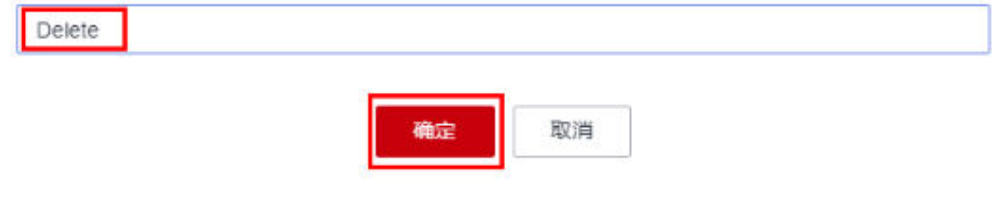

**----**结束

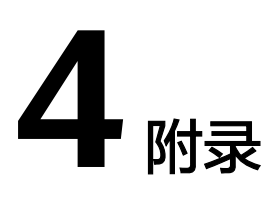

## <span id="page-25-0"></span>名词解释

基本概念、云服务简介、专有名词解释

- **[弹性云服务器](https://support.huaweicloud.com/ecs/index.html) ECS**: 是一种可随时自助获取、可弹性伸缩的云服务器, 可帮助您 打造可靠、安全、灵活、高效的应用环境,确保服务持久稳定运行,提升运维效 率。
- [虚拟私有云](https://support.huaweicloud.com/vpc/index.html) **VPC**:为云服务器、云容器、云数据库等云上资源构建隔离、私密的 虚拟网络环境。VPC丰富的功能帮助您灵活管理云上网络,包括创建子网、设置 安全组和网络ACL、管理路由表、申请弹性公网IP和带宽等。

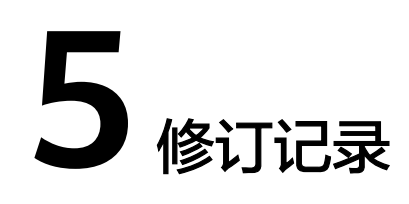

## <span id="page-26-0"></span>表 **5-1** 修订记录

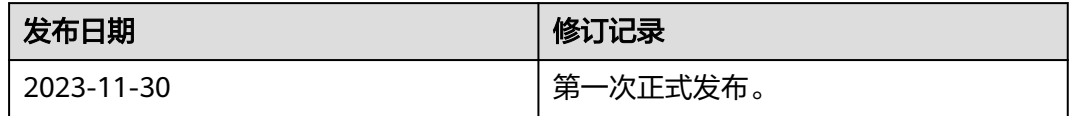